## Hello to our amazing Knoles Knights!

Below we will show you how to login to an app called Canvas, so that you can join your teacher's Zoom call on the first day of school.

Step 1:

Click on the student "Canvas" app on your student's iPad. The app itself looks like this:

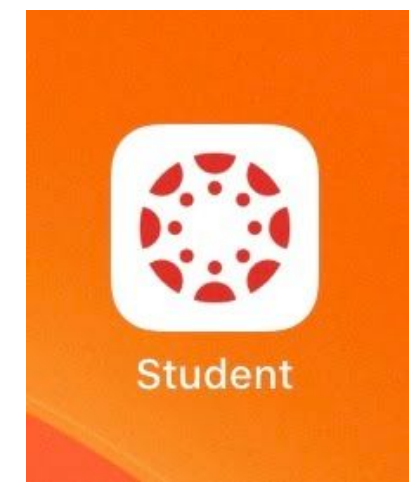

Step 2:

Once you click on the student app, it will open to a page that looks like this. Click the blue "Find my school" button.

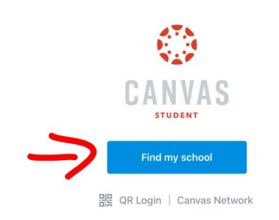

Step 3:

Once you have clicked the blue "Find my school" button, type in " fusd1 " as the school name (as shown below). Then press "Go"

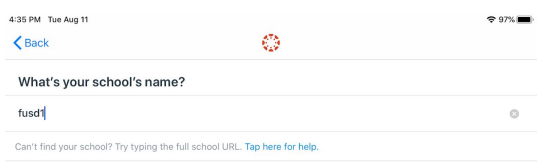

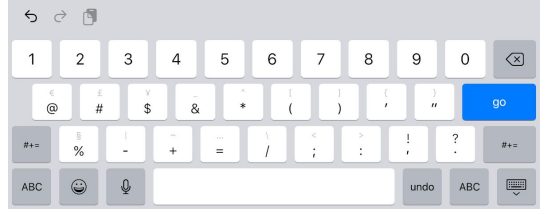

Step 4:

After pressing "Go", you will see the page below. Please select "Staff/Student Website Login to Canvas".

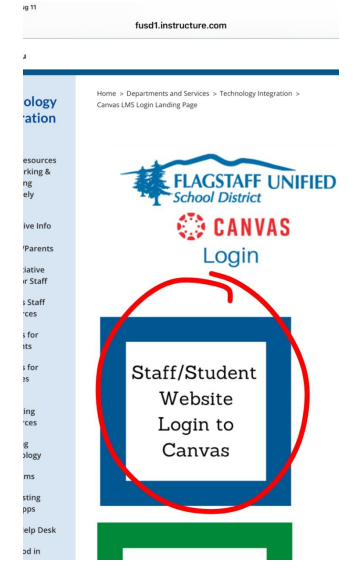

Step 5:

This screen will appear after you complete step 4. Please sign in using your student's ID number (sent home with your child's iPad) followed by "@fusd1.org". It may look something like this:

600\*\*\*\*\*@fusd1.org

Then, hit the blue "next".

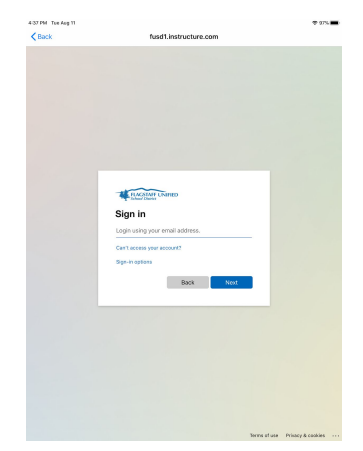

Step 6:

Your student will then be asked to type in their password. Their password will be their birthday, in the form of "MM/DD/YYYY" For example, it may look something like

04/02/2011

Once typed in, click the blue "Sign In" button.

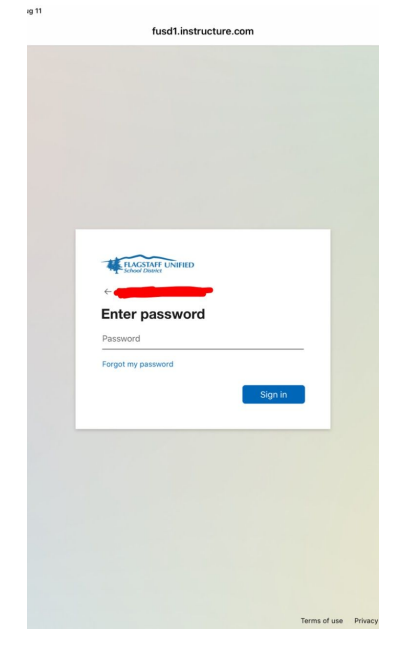

Step 7:

It will ask you if you would like to stay signed in. Please click the blue "Yes", so that your child will stay signed into their Canvas account.

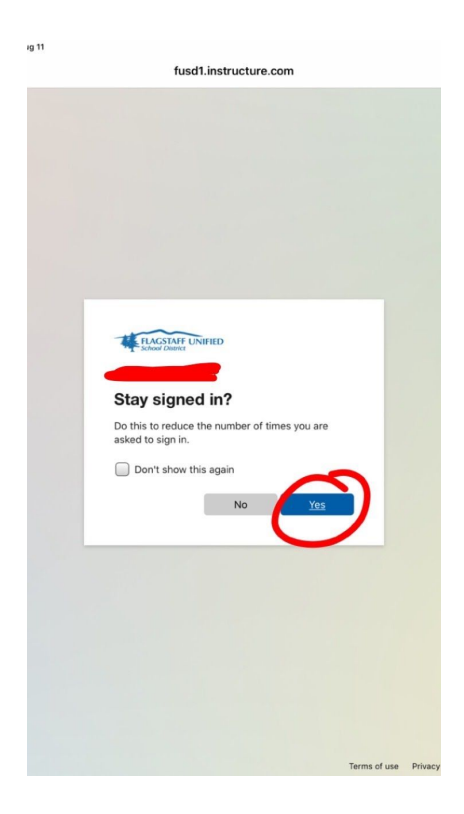

Step 8:

Your child is enrolled in their teacher's course, so they will click that course to access their Canvas page. It will look like this. Please choose the course that appears.

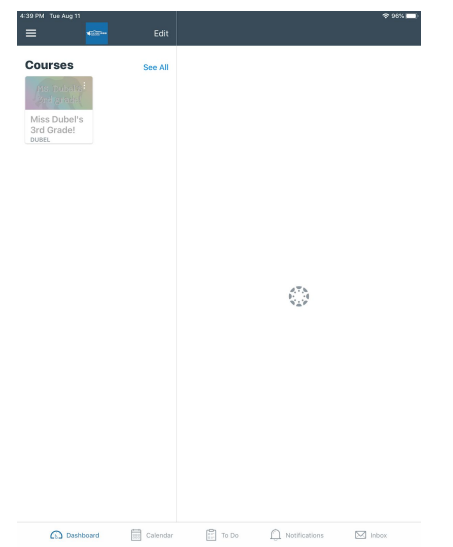

Step 9:

Amazing! Your child is now on their teacher's Canvas page! We will be using Canvas this year to deliver materials, make engaging assignments, and so much more! The most important thing for now is that your child can get to their Zoom link so that they can join our Zoom call on the first day of school. Each teacher has a button on their Canvas page that will take you to their Zoom call. All that your student has to do is click the button, and it will go to Zoom! An example of what your teacher's Zoom button may look like is below. Great job!

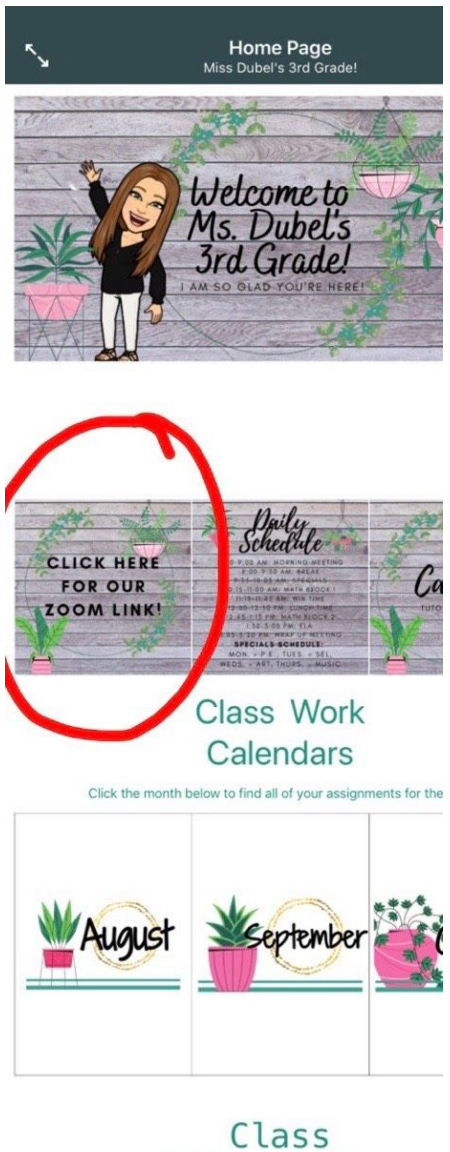